# SIEMENS AG.

# SIMETIC S7 Series

# ETHERNET (FETCH/WRIETE) Driver

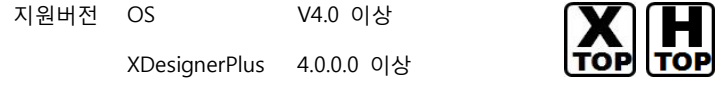

### **CONTENTS**

본사 ㈜M2I의 "Touch Operation Panel(M2I TOP) Series"를 사용해주시 는 고객님께 감사드립니다. 본 매뉴얼을 읽고 "TOP–외부장치"의 접속 방법 및 절차를 숙지해 주십시오.

### 1. 시스템 구성 2 페이지

접속에 필요한 기기, 각 기기의 설정, 케이블, 구성 가능한 시스 템에 대해 설명합니다.

본 절을 참조하여 적절한 시스템을 선정하십시오.

### 2. TOP 기종과 외부 장치 선택 4 페이지

TOP 기종과 외부 장치를 선택합니다.

### 3. 시스템 설정 예제 5 페이지

본 기기와 해당 외부 단말기의 통신 접속을 위한 설정 예제를 설명 합니다. "1. 시스템 구성"에서 선택한 시스템에 따라 예제를 선택 하십시

### 4. 통신 설정 항목 8 페이지

오.

TOP 통신 설정 하는 방법에 대해서 설명합니다. 외부 장치의 설정이 바뀔 경우 본 장을 참조 하여 TOP의 설정도 외부 장치와 같게 설정하십시오.

## 5. 지원 어드레스 10 페이지

본 절을 참조하여 외부 장치와 통신 가능한 어드레스를 확인하 십시오.

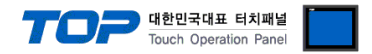

### 1. 시스템 구성

TOP와 "SIEMENS AG – SIEMETIC S7 Series ETHERNET(FETCH/WRITE)"의 시스템 구성은 아래와 같습니다.

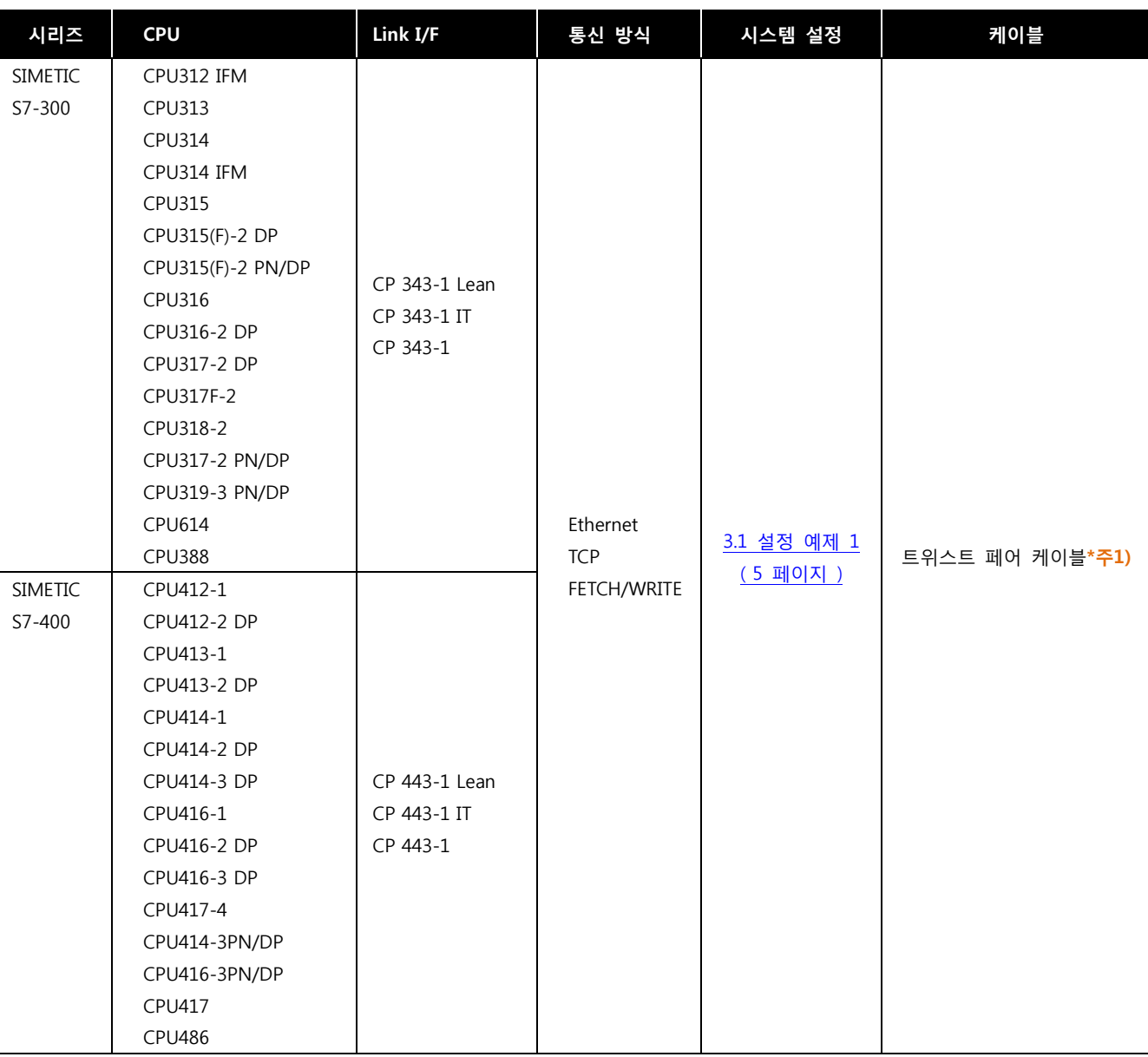

\*주1) 트위스트 페어 케이블

- STP(실드 트위스트 페어 케이블) 혹은 UTP(비실드 트위스트 페어 케이블) 카테고리 3, 4, 5 를 의미 합니다.

- 네트 워크 구성에 따라 허브, 트랜시버 등의 구성기기에 접속 가능하며 이 경우 다이렉트 케이블을 사용 하십시오.

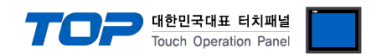

#### ■ 연결 가능 구성

ㆍ1 : 1 연결(TOP 1 대와 외부 장치 1 대) 연결

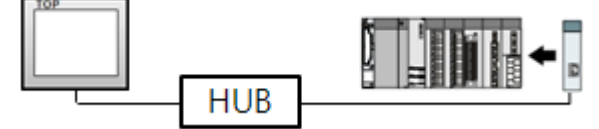

ㆍ1 : N 연결(TOP 1 대와 외부 장치 여러 대) 연결

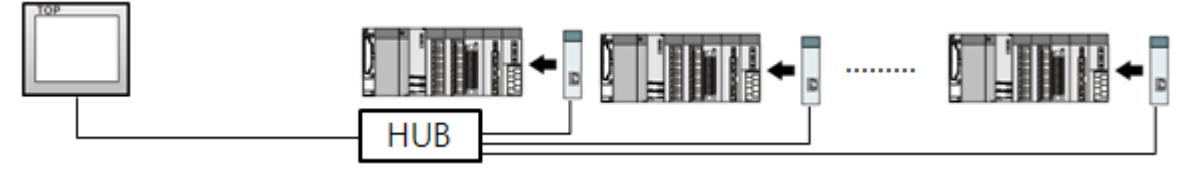

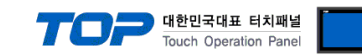

# 2. TOP 기종과 외부 장치 선택

TOP와 연결 될 외부 장치를 선택 합니다.

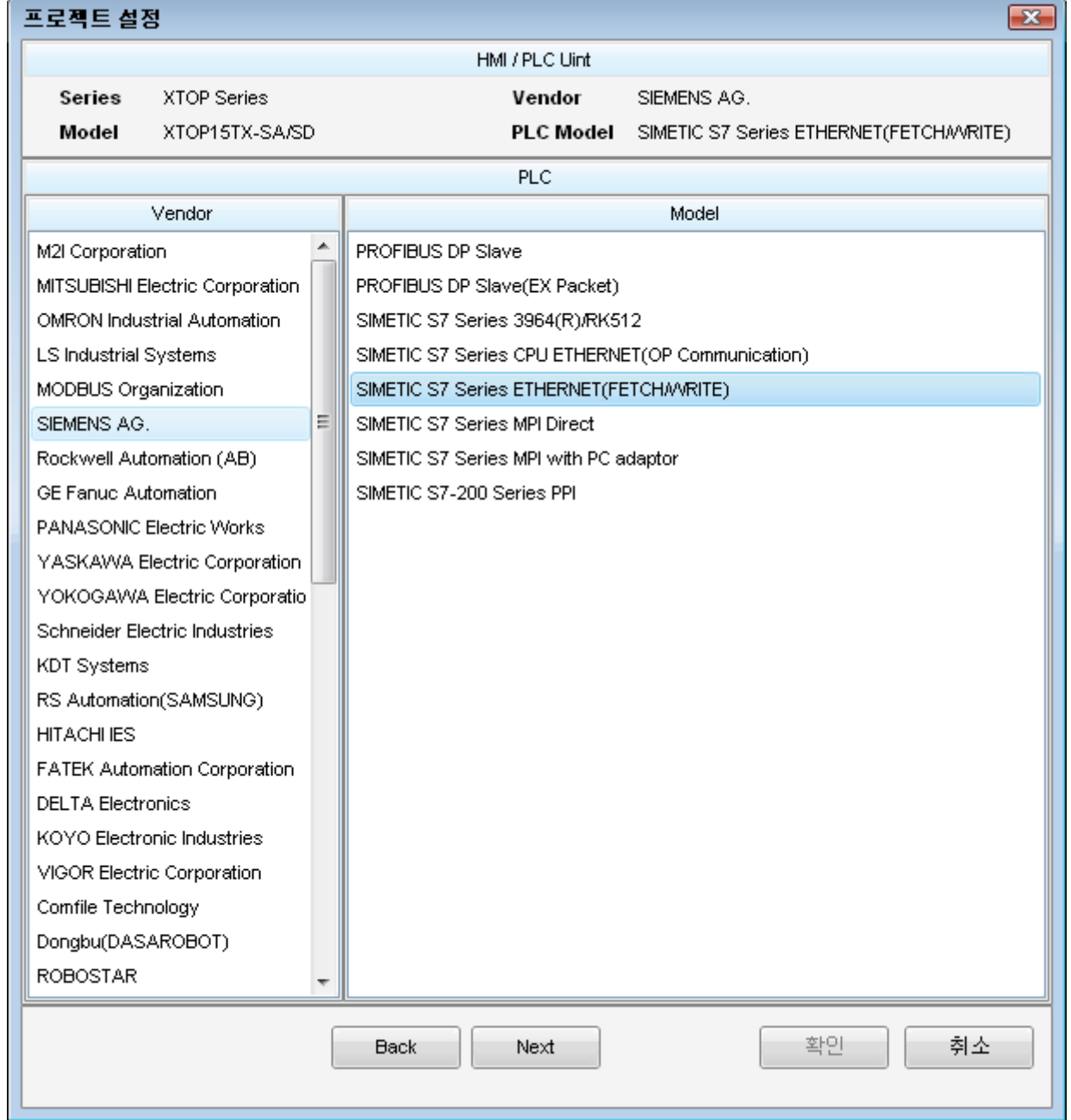

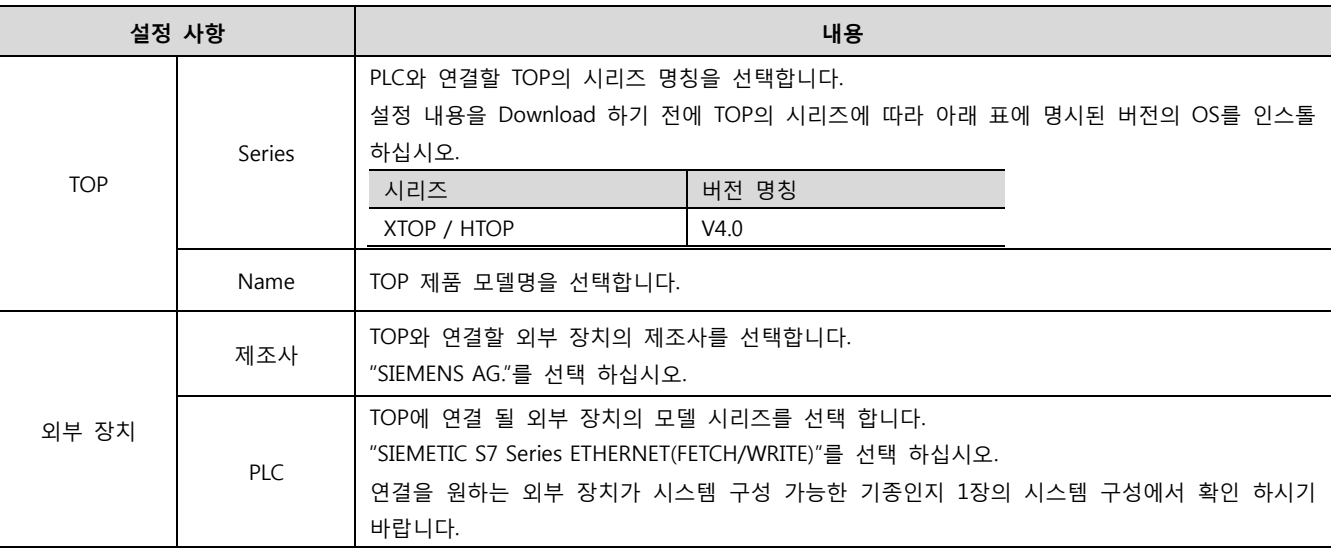

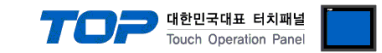

### 3. 시스템 설정 예제

TOP와 SIEMETIC S7 시리즈의 통신 인터페이스 설정을 아래와 같이 권장 합니다.

#### <span id="page-4-0"></span>3.1 설정 예제 1

구성한 시스템을 아래와 같이 설정 한다.

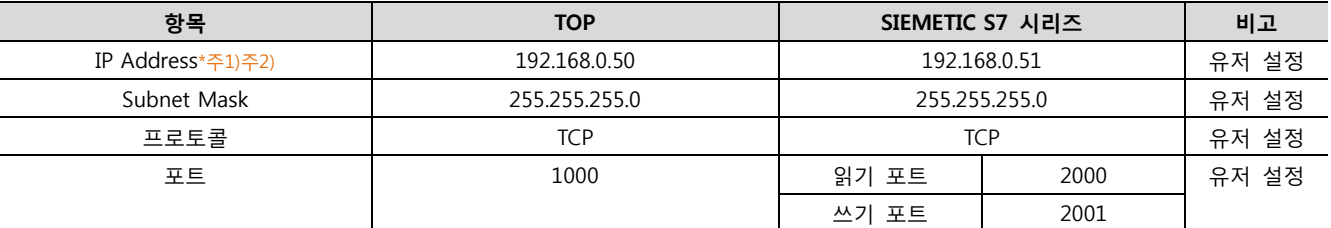

\*주1) TOP와 외부 장치의 네트워크 주소 (IP 앞 세자리 192.168.000 )는 일치 해야 한다.

\*주2) 동일 네트워크 상에서 중복된 IP 주소를 사용하지 마십시오.

#### (1) XDesignerPlus 설정

[프로젝트 > 프로젝트 설정]에서 아래 내용을 설정 후, TOP 기기로 설정 내용을 다운로드 합니다..

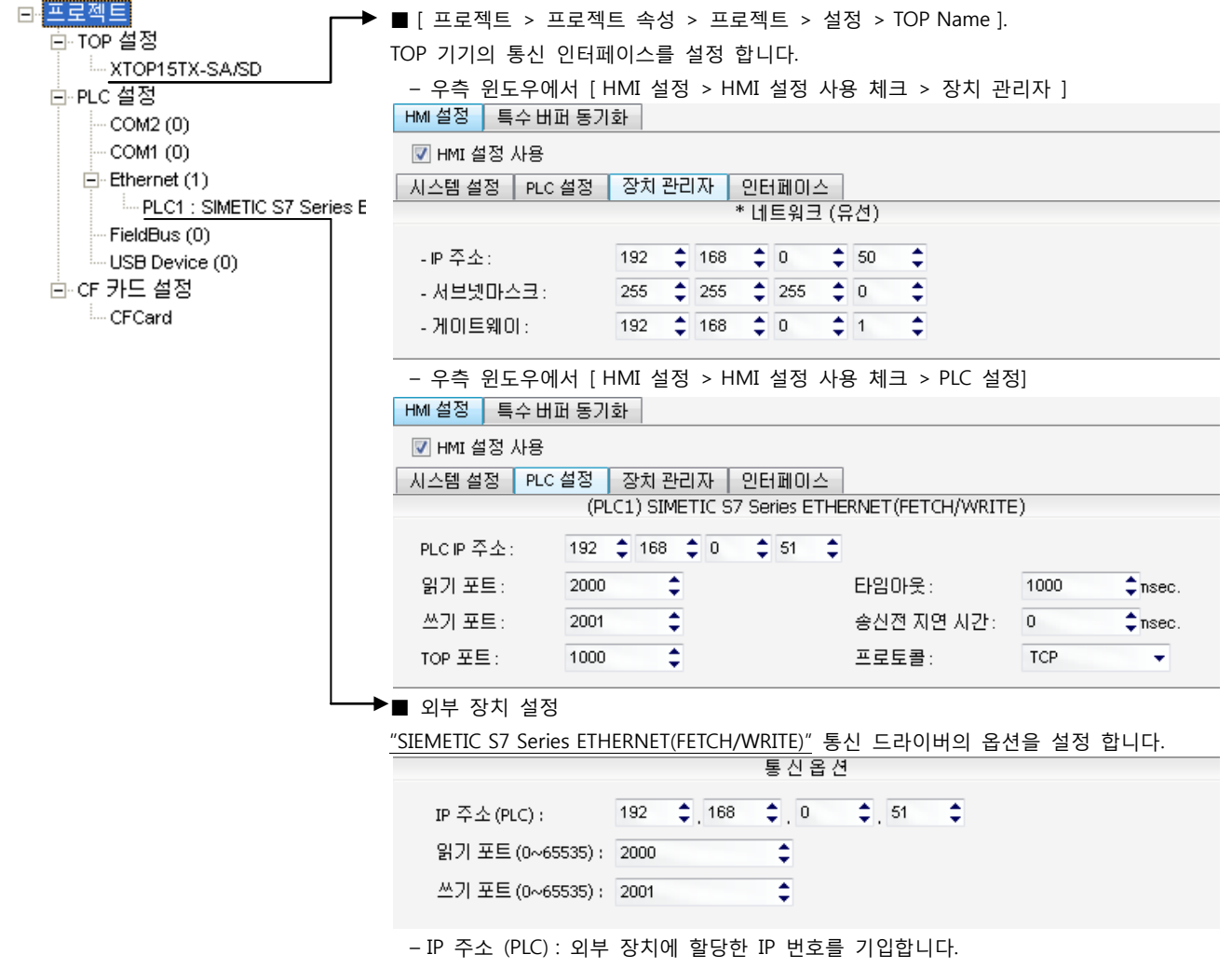

– 읽기 포트 / 쓰기 포트 : 외부 장치의 이더넷 통신에 사용할 포트 번호를 선택합니다.

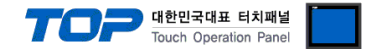

#### (2) 외부 장치 설정

SIEMETIC S7 Ladder Software [STEP 7]를 사용하여 아래와 같이 설정 하십시오. 본 예제에서 설명된 내용보다 더 자세한 설정법은 PLC 사용자 매뉴얼을 참조하십시오.

동일 네트워크 상에서 중복된 IP 주소를 사용하지 마십시오.

1. [SIMETIC Manager]의 메인메뉴 상단 바에서 [New Project]를 통해 새 프로젝트를 생성합니다.

2. 메뉴 [Insert] > [Station] > [1 SIMETIC 400 Station] 혹은 [2 SIMETIC 300 Station]을 선택합니다. → CPU 추가

3. 추가된 "[SIMETIC 400(1)]" 혹은 [SIMETIC 300(1)] CPU 더블클릭 > 해당 CPU의 [Hardware] 더블클릭" 합니다. → [HW Config] 윈도우가 새로 나타납니다

4. [HW Config] 윈도우의 왼쪽 트리 창에서 "[SIMATIC 400] > [RACK-400]" 혹은 "[SIMATIC 300] > [RACK-300]" 을 열어 사용하는 Base unit 모델을 선택 후, 윈도우 오른쪽 하단으로 Drag & Drop 하여 등록 합니다.

5. [SIMATIC 400] > [PS-400] 혹은 [PS-300] 을 선택하여 사용하는 전원 유닛을 선택하여 현재 Rack에 Drag & Drop 합니다.

6. [SIMATIC 400] > [CPU-400] 혹은 [CPU-300] 을 선택하여 사용하는 CPU 유닛을 선택하여 현재 Rack에 Drag & Drop 합니다.

(만약 [Properties – PROFIBUS interface DP] 윈도우가 새로 표시 될 경우 [Cancel]키를 눌러 윈도우를 종료 합니다.)

7. [SIMATIC 300] > [CP-300] > [Industrial Ethernet] 혹은 [SIMATIC 400] > [CP-400] > [Industrial Ethernet] 을 선택하여 사용하는 이 더넷 통신 유닛을 선택하여 현재 Rack에 Drag & Drop 합니다. Drag & Drop 후에 [Properties] 윈도우가 새로 나타납니다. [Properties] 윈도우의 [Parameters]탭에서 이더넷 통신 모듈의 [IP address]와 [Subnet mask]를 입력 후 [New…]키를 클릭하여 정보를 등록 합니다

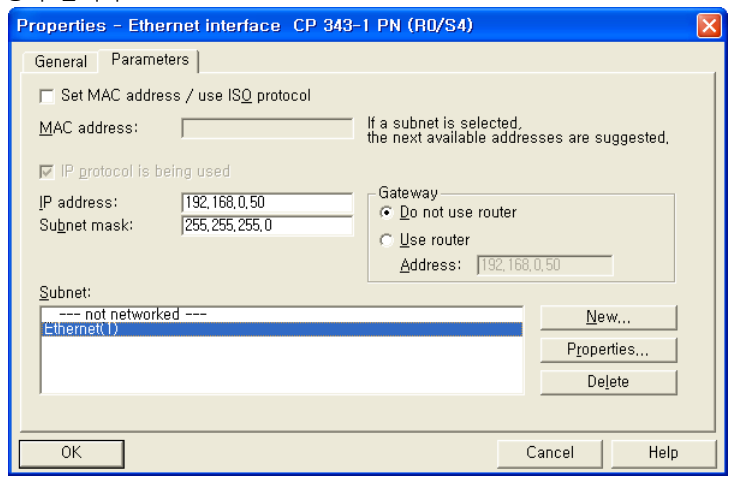

8. 메인 메뉴 [Options] >[Configure Network] 를 선택 합니다. → 네트워크 설정 프로그램 "NetPro"가 실행 됩니다.

9. "NetPro" 상에서 Fetch Passive (읽기 포트 설정)와 Write Passive (쓰기 포트 설정)을 등록 합니다.

- ◆ Fetch Passive (읽기 포트 설정)
- (1) "NetPro"의 그림으로 표시된 CPU 마우스 우 클릭 후, [Insert New Connection]을 선택 [Insert New Connection] 윈도우팝업
- (2) [Insert New Connection] 윈도우에서 [Type] > [TCP connection]과 [Station] > [Unspecified]를 선택 후 [Ok]를 클릭합니다.  $\rightarrow$  [Properties] 윈도우가 새로 나타납니다.

(3) [Properties] 윈도우에서 [Address]탭에서 IP와 포트, [Options]탭에서 [Mode] > "Fetch passive"를 등록 합니다.

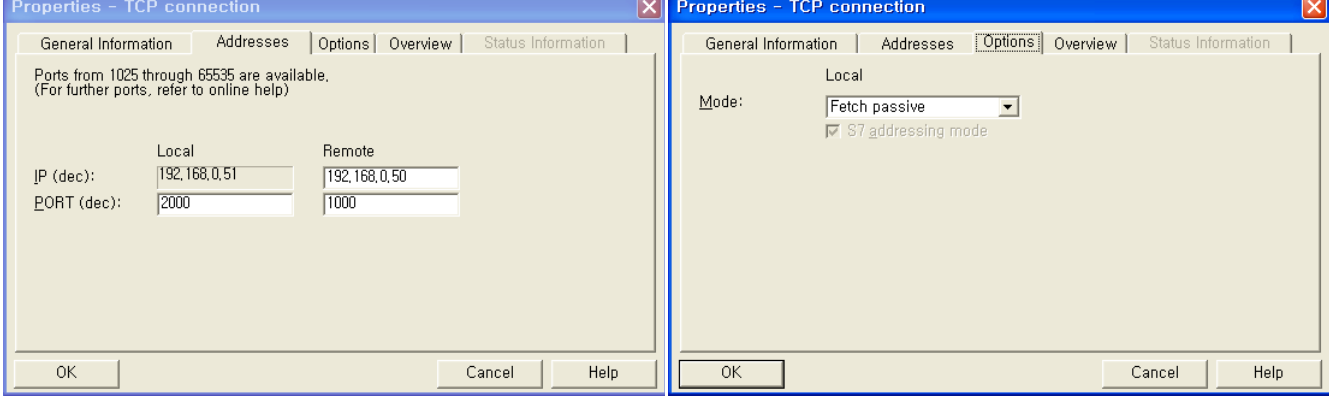

(주의) Local 의 포트번호를 중복 사용하지 마십시오.

(4) [OK]를 클릭하여 설정내용을 저장 합니다.

☞ 다음 페이지에서 계속 됩니다.

#### XDesignerPlus 외부 장치 접속 매뉴얼 6 / 11

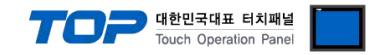

◆ Write Passive (읽기 포트 설정)

(1) "NetPro"의 그림으로 표시된 CPU 마우스 우 클릭 후, [Insert New Connection]을 선택 [Insert New Connection] 윈도우팝업

- (2) [Insert New Connection] 윈도우에서 [Type] > [TCP connection]과 [Station] > [Unspecified]를 선택 후 [Ok]를 클릭합니다.  $\rightarrow$  [Properties] 윈도우가 새로 나타납니다.
- (3) [Properties] 윈도우에서 [Address]탭에서 IP와 포트, [Options]탭에서 [Mode] > "Fetch passive"를 등록 합니다.

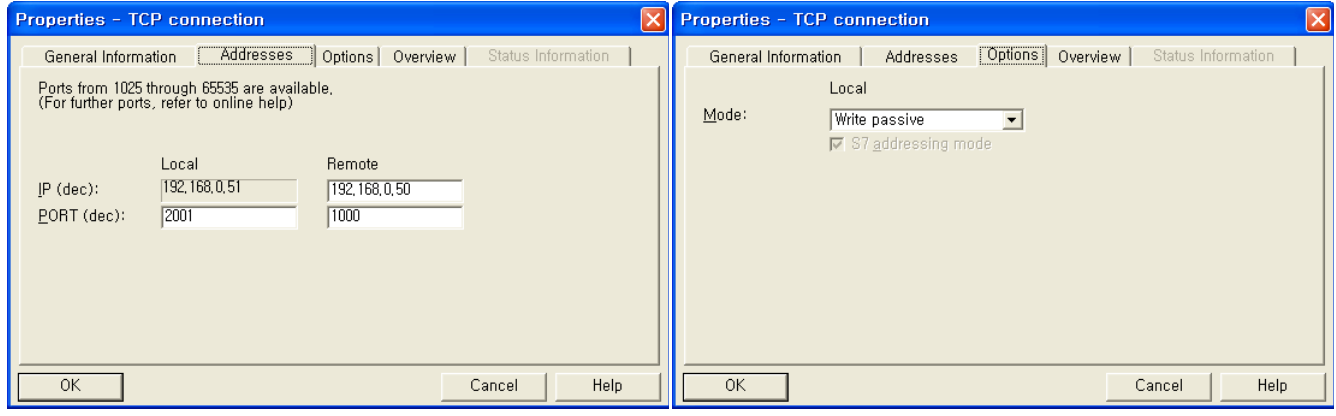

(주의) Local 의 포트번호를 중복 사용하지 마십시오.

(4) [OK]를 클릭하여 설정내용을 저장 합니다.

10. [Properties] > [Overview]탭에서 Fetch Passive / Write Passive 설정 내용을 확인 합니다.

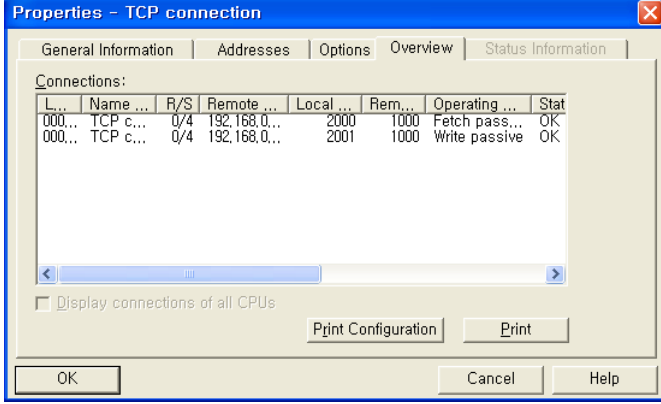

11. 메인 메뉴 [Station] > [Save And Compile]을 선택하여 에러 검출 및 설정 저장 후에 설정된 내용을 PLC로 다운로드 합니다.

12. 다운로드 완료 후, PLC의 전원을 리셋 합니다.

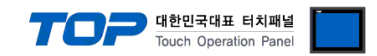

### 4. 통신 설정 항목

통신 설정은 XDesignerPlus 혹은 TOP 메인 메뉴에서 설정 가능 합니다. 통신 설정은 외부 장치와 동일하게 설정 해야 합니다.

#### 4.1 XDesignerPlus 설정 항목

아래 창의 내용을 나타내기 위해서 [프로젝트 > 프로젝트 속성]을 선택 하십시오

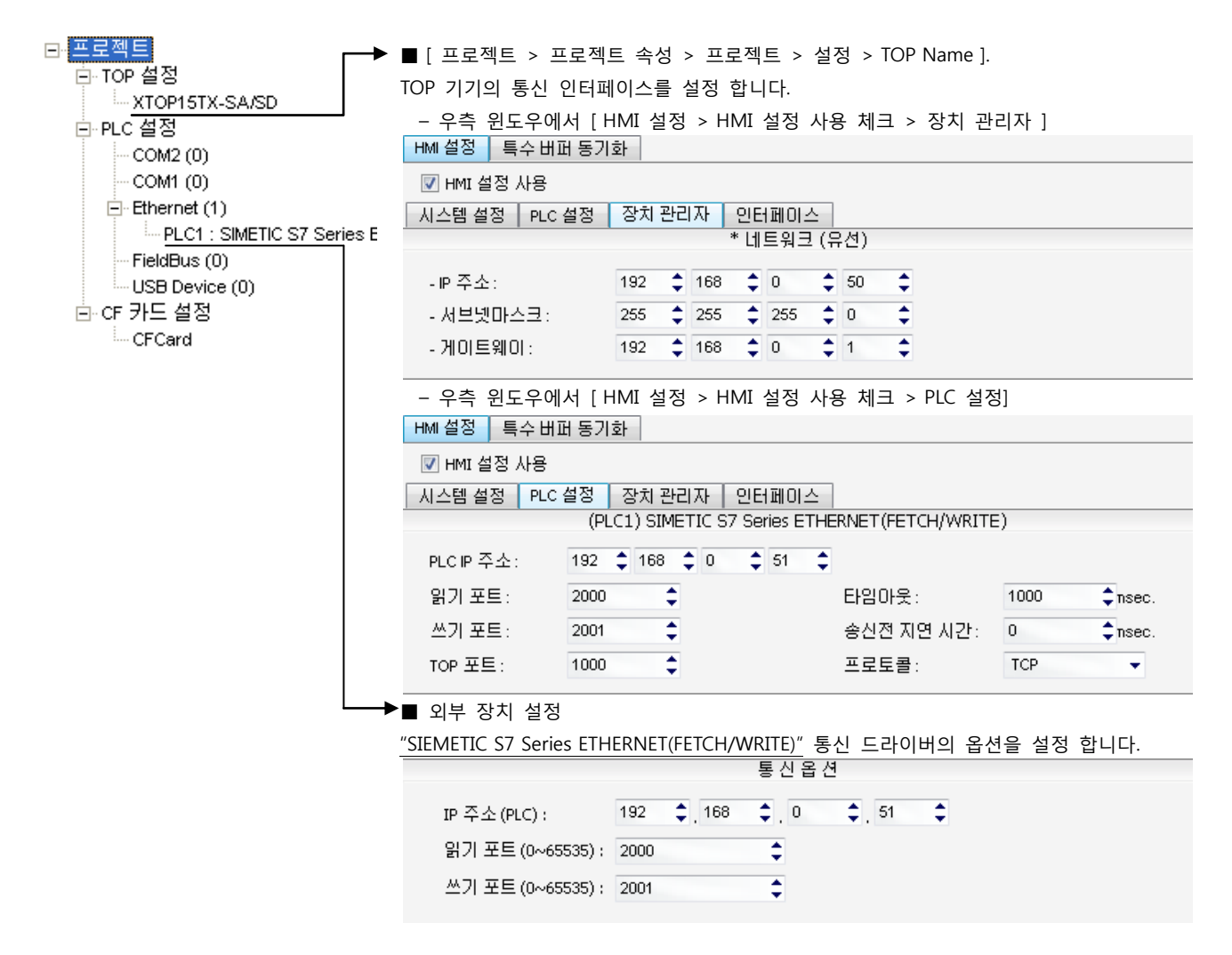

#### ■ 통신 인터페이스 설정

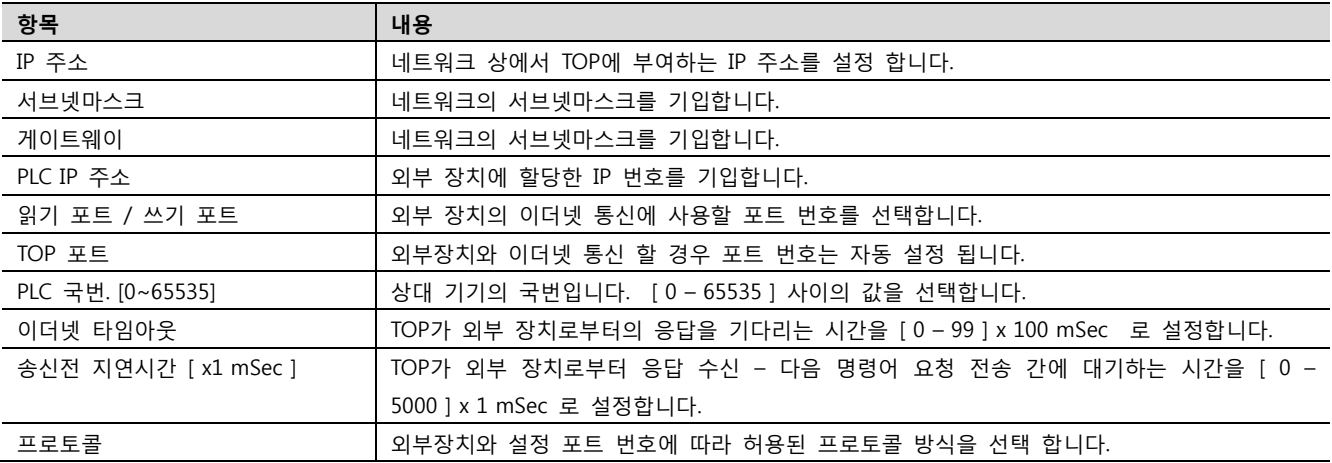

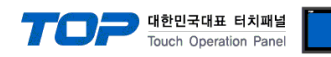

### 4.2 TOP 메인 메뉴 설정 항목

- 전원을 리셋 중 부저음이 울릴 때 LCD 상단 1점을 터치하여 "TOP 관리 메인" 화면으로 이동합니다.

- TOP에서 드라이버 인터페이스 설정은 아래의 Step1 → Step2 내용을 따라 설정합니다. (Step 1.에서 "TOP 이더넷 설정"을 누르시면 Step2.에서 설정을 바꾸실 수 있습니다.)

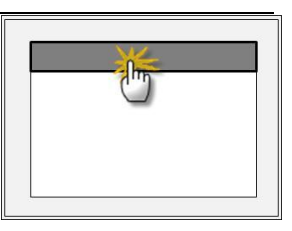

Step  $1.$  [ PLC 설정 ] - 드라이버 인터페이스를 설정 합니다.

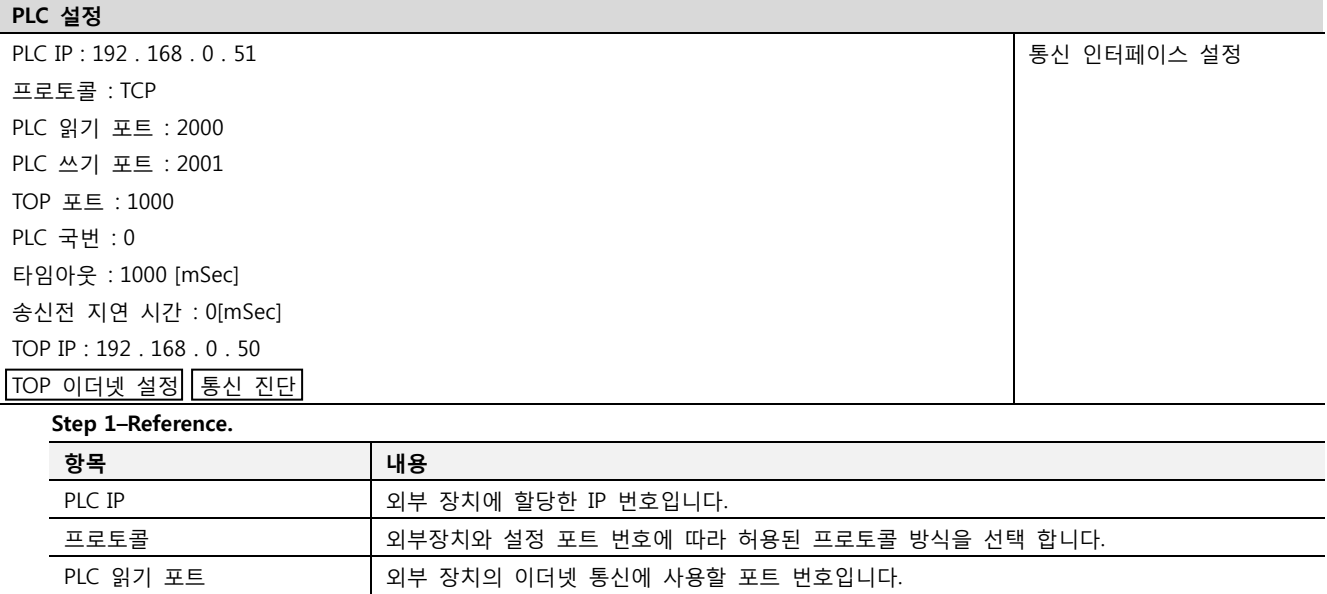

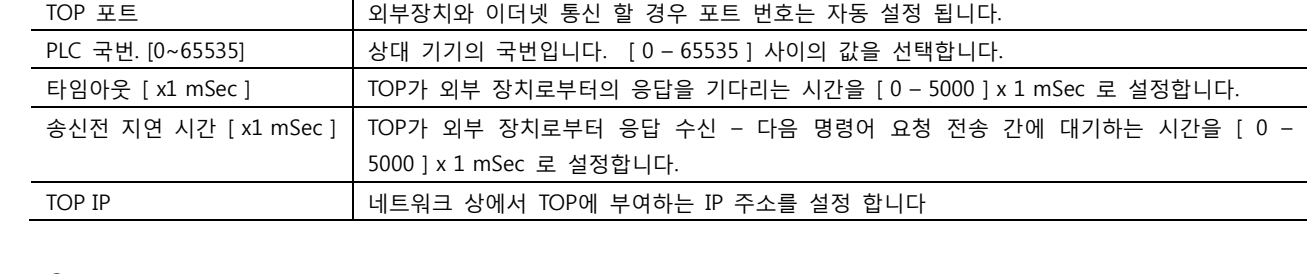

Step 2. [ PLC 설정 ] >[ TOP 이더넷 설정 ] – 해당 포트의 시리얼 파라미터를 설정 합니다.

PLC 쓰기 포트 2000 2000 기부 장치의 이더넷 통신에 사용할 포트 번호입니다.

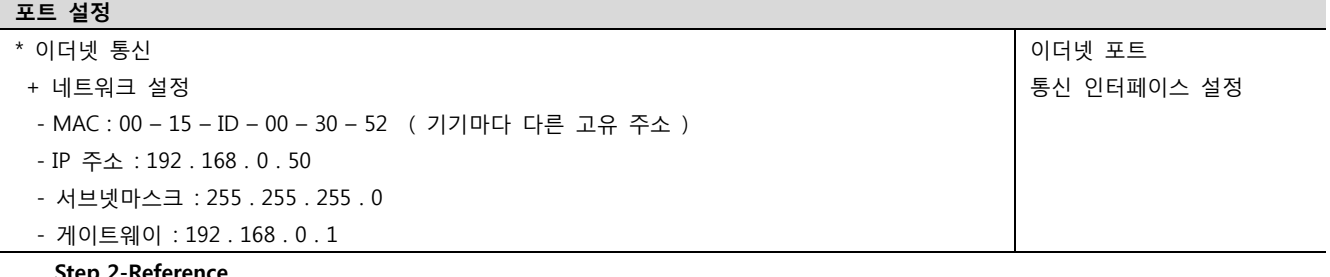

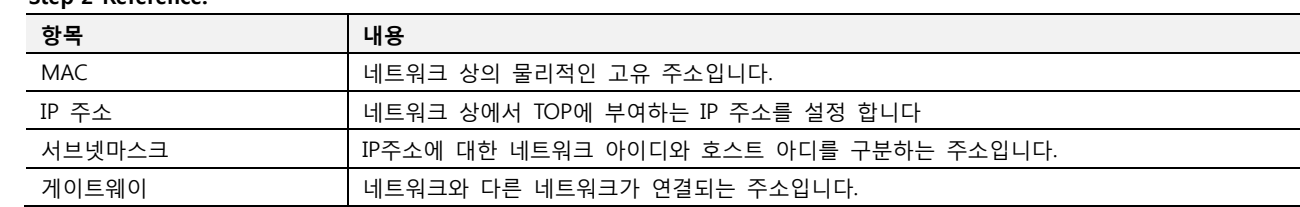

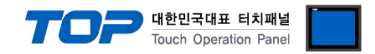

#### 4.3 통신 진단

- TOP 외부 장치 간 인터페이스 설정 상태를 확인
- TOP의 전원을 리셋 하면서 LCD 창의 상단을 클릭하여 메뉴 화면으로 이동한다.
- [메인 메뉴 >통신 설정] 20~24 번 내용이 "■설정 예제 1"의 설정 내용과 같은지 확인한다
- PLC 설정 > TOP 이더넷 "통신 진단"의 버튼을 클릭한다.

- 화면 상에 Diagnostics 다이얼로그 박스가 팝업 되며, 박스의 3번 항에 표시된 내용에 따라 진단 상태를 판단한다.

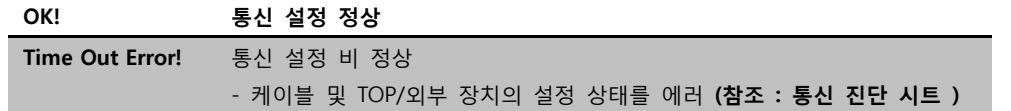

■ 통신 진단 시트

- 외부 단말기와 통신 연결에 문제가 있을 경우 아래 시트의 설정 내용을 확인 바랍니다.

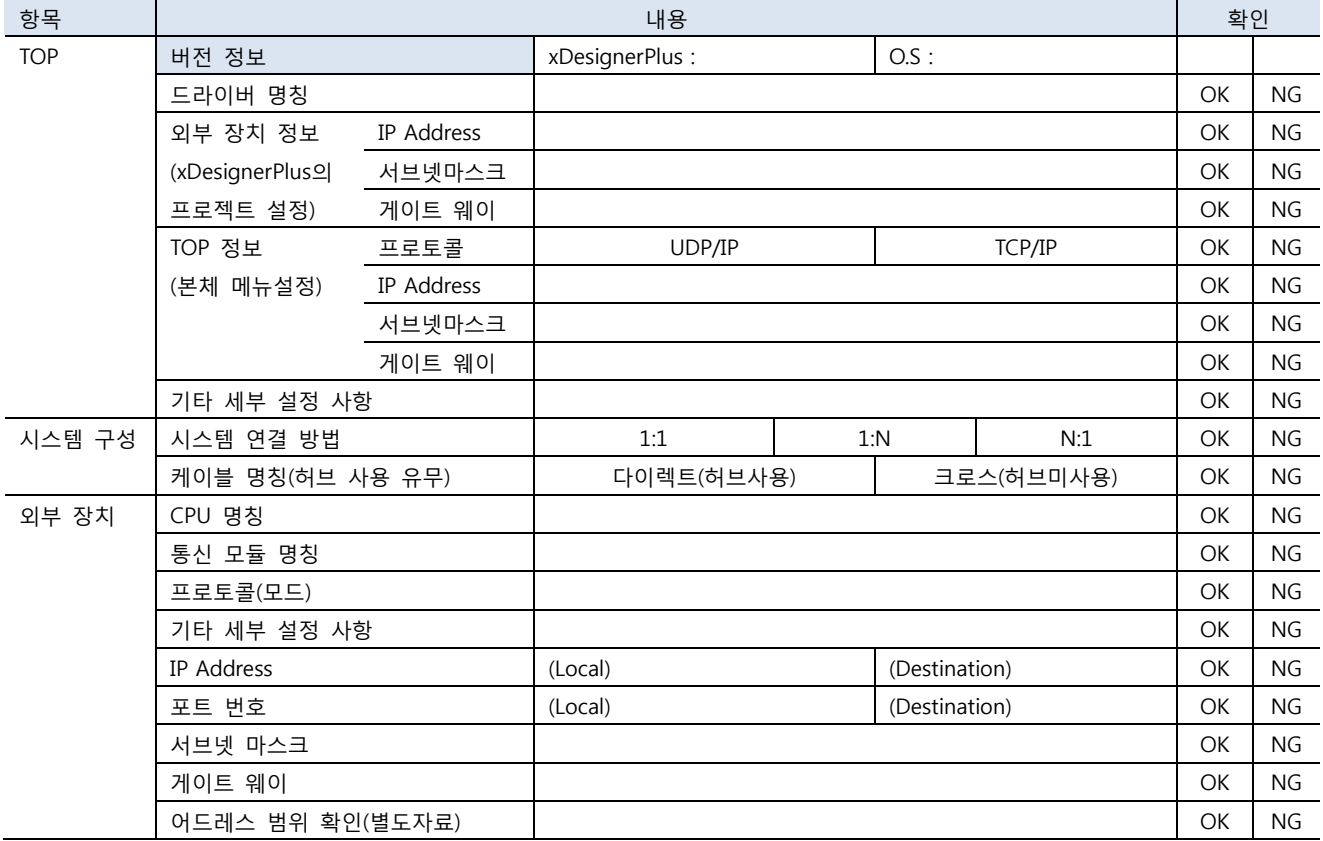

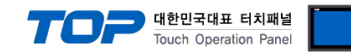

### 5. 지원 어드레스

TOP에서 사용 가능한 디바이스는 아래와 같습니다.

CPU 모듈 시리즈/타입에 따라 디바이스 범위(어드레스) 차이가 있을 수 있습니다. TOP 시리즈는 외부 장치 시리즈가 사용하는 최대 어드레스 범위를 지원합니다. 사용하고자 하는 장치가 지원하는 어드레스 범위를 벗어 나지 않도록 각 CPU 모듈 사용자 매뉴얼을 참조/주의 하십시오.

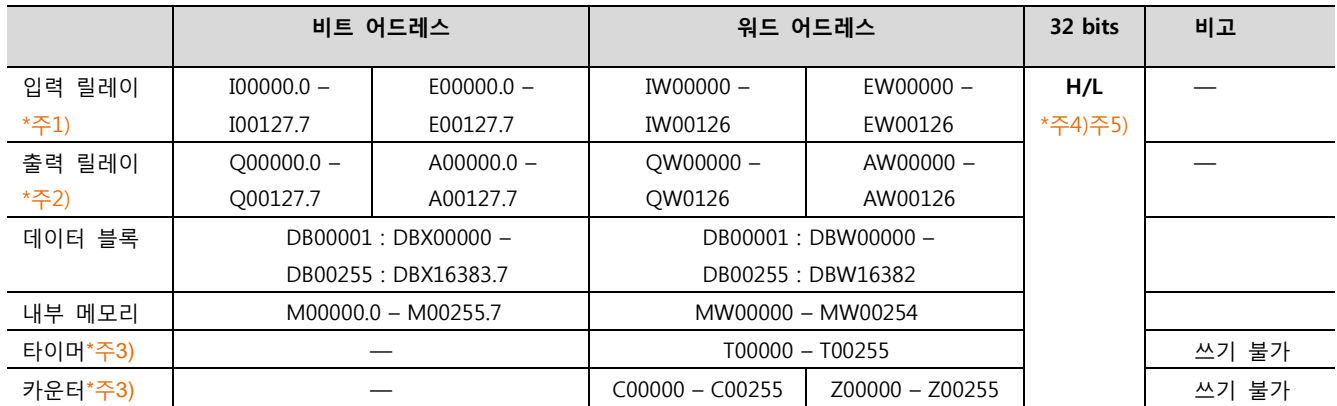

\*주1) Input Device(I, IW)는 CPU Type에 따라 내장 I/O에 종속 되어 IW0 ~ IW2의 주소에 쓰기 입력이 안될 수 있다. PLC 매뉴얼을 참조하시오.

\*주2) Output Device(Q, QW, QD)는 Run Mode에서만 값 쓰기가 가능 합니다. STOP Mode 일 경우 출력 값은 Reset 됩니다.

\*주3) Read 전용 디바이스

타이머값을 표시하는 방법은 다음과 같이 연산태그를 사용하여 타이머값을 2부분으로 나눕니다.

다음 예제에서 내부버퍼 1001은 현재 타이머 값을 나타내고, 내부버퍼 1002는 단위를 나타냅니다.

단위) 0: 10ms, 1: 100ms, 2: 1sec, 3: 10sec를 나타냅니다.

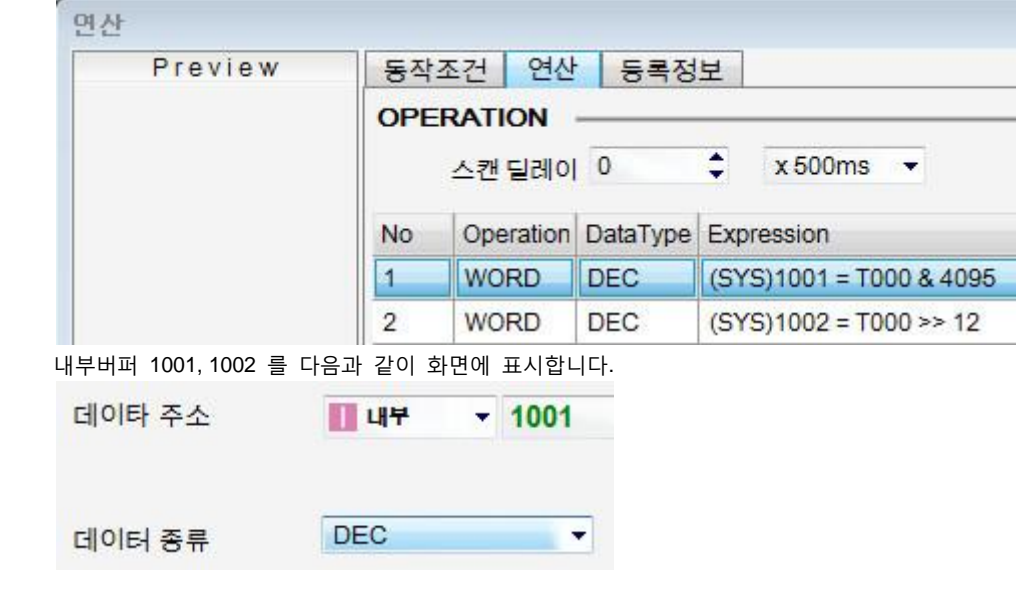

\*주4) 워드 디바이스에 대해 32bit Data가 16bit씩 High/Low 순으로 저장 됩니다. (Example) VW00000 (32bit data, 0x12345678) VW00000(16bit, 0x1234) VW00002(16bit, 0x5678) \*주5) 32BIT address 사용 시, "워드 스왑"기능을 체크 합니다.

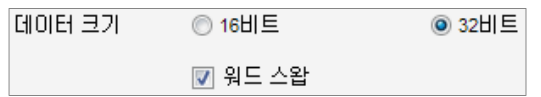